# **Installing Data8 PredictiveAddress for** Microsoft Dynamics 365/CRM

# **Contents**

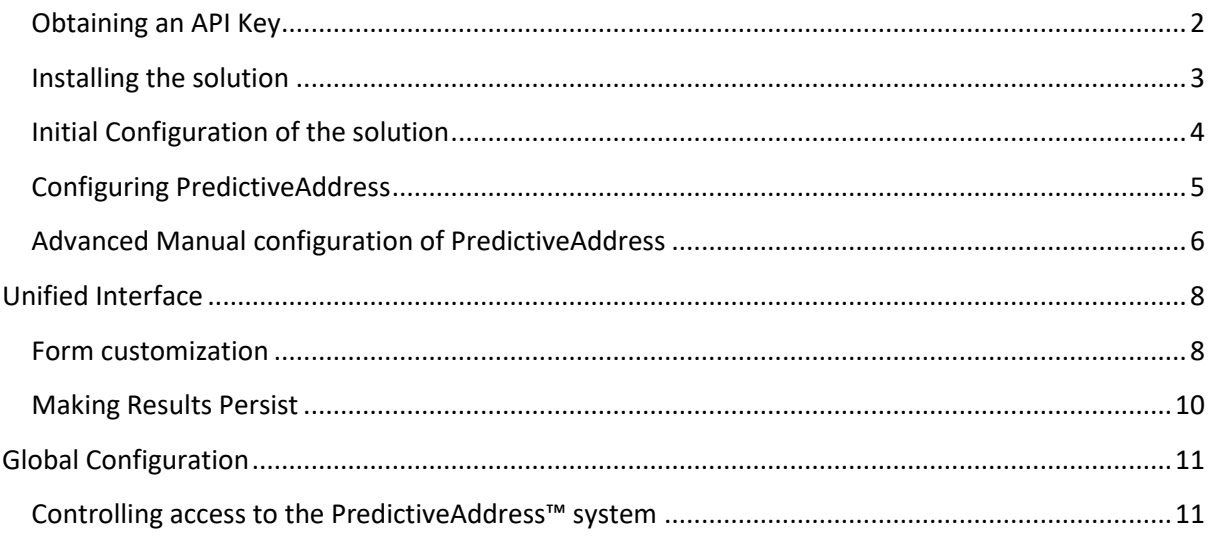

# <span id="page-1-0"></span>**Obtaining an API Key**

Go to [https://www.data-8.co.uk/dashboard/api-keys/.](https://www.data-8.co.uk/dashboard/api-keys/) Click "Add API Key" and select "I will use it client side" Under "Allowed Domains", click "Add New" and enter the domain name of your Microsoft Dynamics 365/CRM instance. For example, if you go to http://contoso.crm.dynamics.com/ to access your CRM system, enter "contoso.crm.dynamics.com". Click on "Add Domain" to enable the use of the PredictiveAddress service from this domain name.

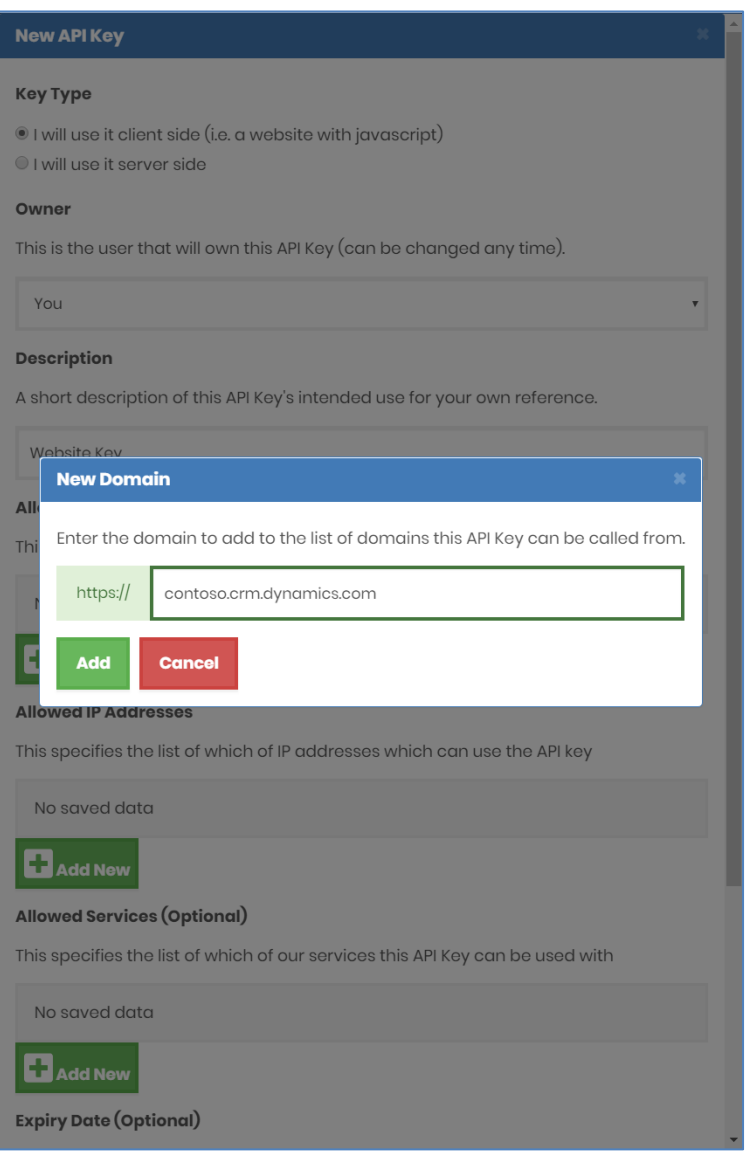

If more than one domain name can be used to access your CRM system, e.g. internal users use http://crmserver/ while home workers use http://crmserver.example.com/, add all applicable domain names in turn.

On this page you can also configure additional options, such as giving your API Key a helpful description. Finally, click Save at the bottom of this screen and your new API Key will be shown in the list. Copy the key for later.

## <span id="page-2-0"></span>**Installing the solution**

**Note**: If you installed the solution from AppSource then this step will have been completed for you.

You will have been provided with a zip file containing the postcode lookup solution. To install it, open [https://make.powerapps.com](https://make.powerapps.com/), ensure you're in the right environment in the top right of the page and navigate to "Solutions" on the bottom of the left nav bar.

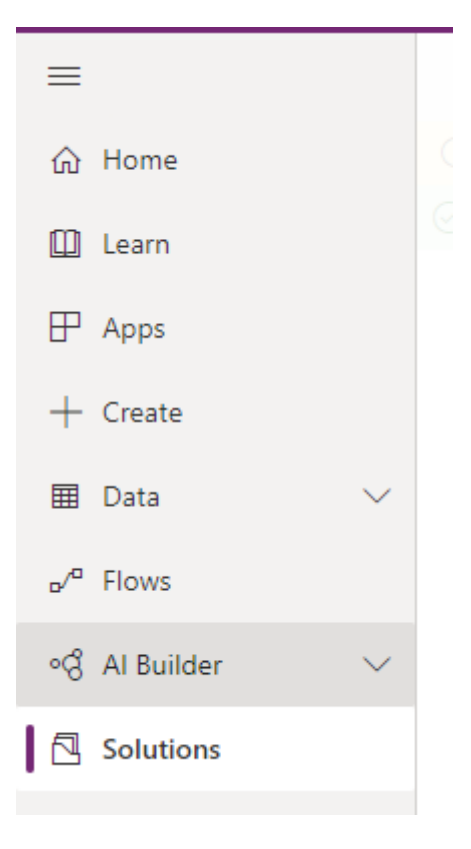

Click "Import" and select the zip file you have been sent, and then click "Next".

Click "Next" again and the solution will be imported.

Click "Close" and the solution has now been imported.

## <span id="page-3-0"></span>**Initial Configuration of the solution**

Once install, navigate to your list of "Apps", again on the left-hand navigation bar.

Find the app called "PredictiveAddress™ Configuration" and double click it to open.

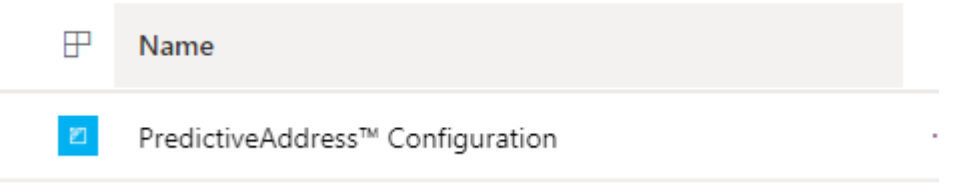

You will be shown a screen to enter your Ajax API Key you retrieved earlier.

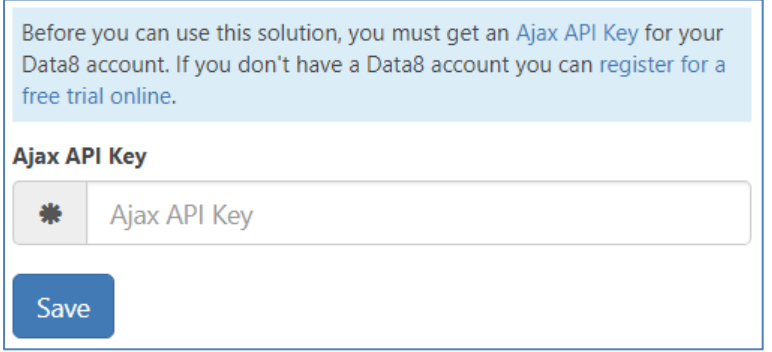

Enter your API key you took from the Data8 website earlier and click "Save"

# <span id="page-4-0"></span>**Configuring PredictiveAddress**

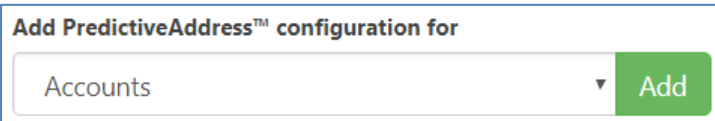

To add the PredictiveAddress functionality to a form, select the type of entity (e.g. Account) that you want to add it to, then click Add.

**Note**: If you installed the solution from AppSource, these configuration entries will already be added for all standard address fields. You may still need to complete the steps outlined in the "Form customization" section below

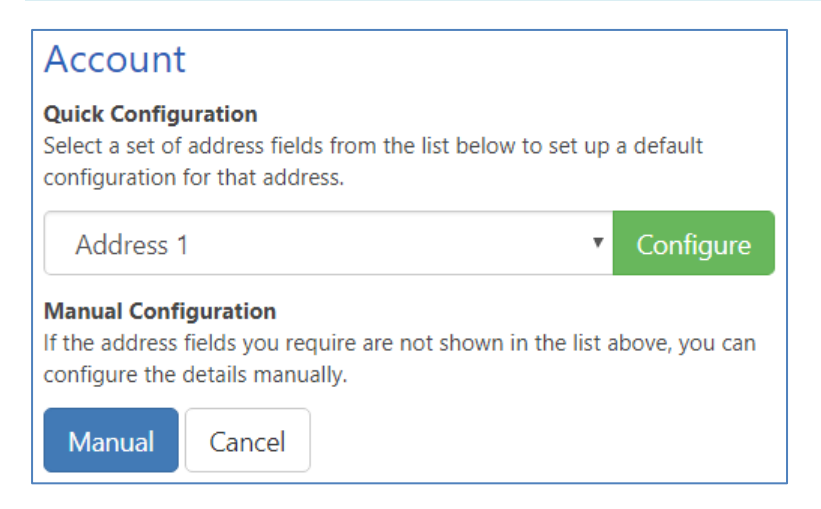

If you are adding postcode lookup to an entity that has standard CRM address fields (Street 1, Street 2, Street 3, City, State/Province and Zip/Postal code), the configuration wizard can do a lot of the configuration for you. You will be shown the screen above, with the Quick Configuration drop down list containing the names of the address blocks in the entity. Select the one you want to add postcode lookup functionality to and click Configure.

Using quick configuration, if there is an associated Name field, e.g. Address 1: Name, this will be used to hold any company name included in an address. Otherwise, any company name will be ignored. If this is not the desired behaviour, you can still continue to use the quick configuration wizard, but you will then need to click on the Configure link next to the entity type on the main configuration screen to edit the configuration manually.

# <span id="page-5-0"></span>**Advanced Manual configuration of PredictiveAddress**

If you want to add postcode lookup functionality to some other fields, click the Manual button and you will be able to select what fields to use to store the address details in. If no standard blocks of address fields can be found by the wizard, this step will be skipped and you will be taken straight to the manual configuration screen.

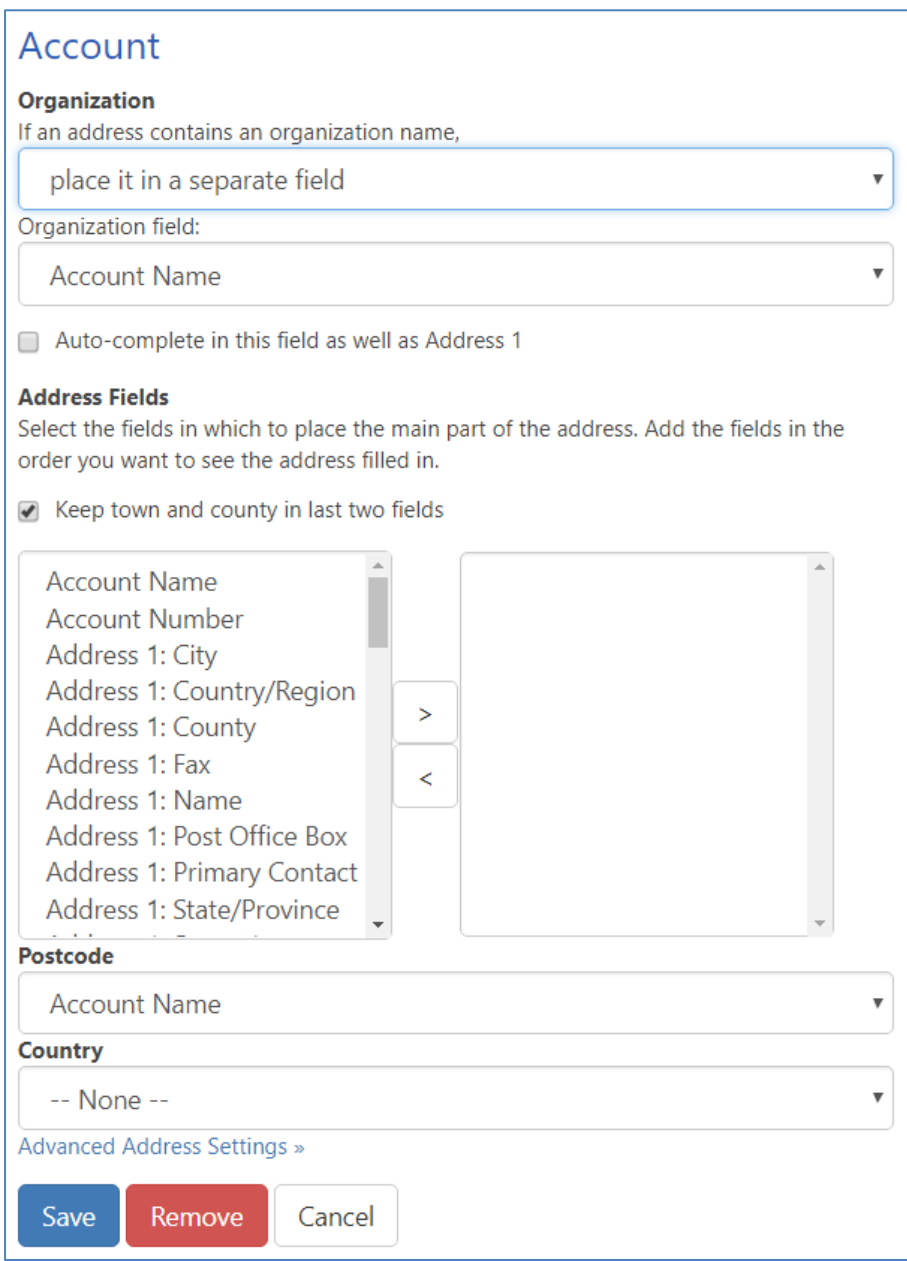

You can now set up what fields the address details should be placed in. For example, on an account screen you may want the company name to go into the Account Name field, while the address goes into address 1-3, city and state fields, with the postcode in the zip code field.

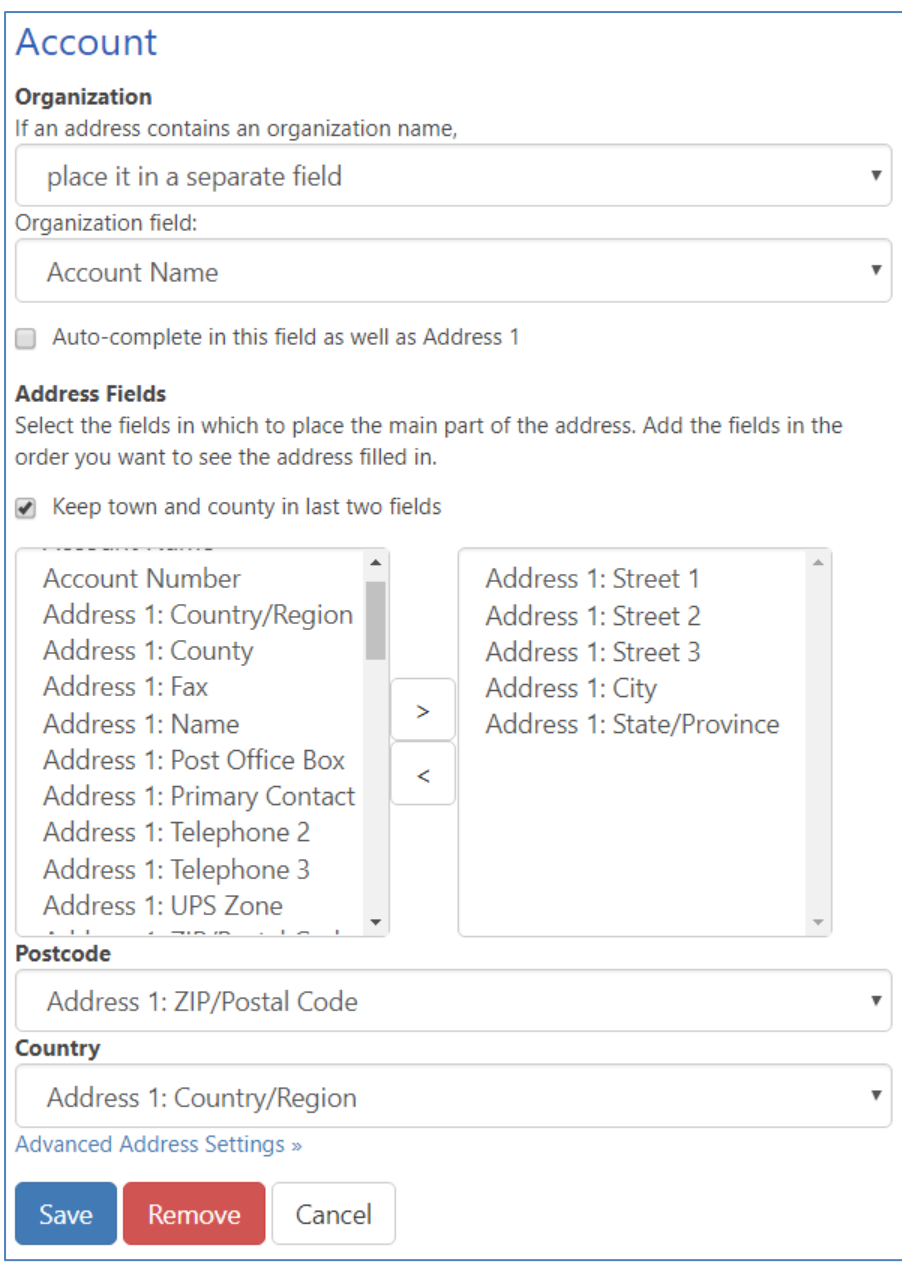

Note that the fields for the address have been added in order, and the "Keep town and county in last two fields" box has been checked.

When you are happy with the layout of your address fields, click "Save".

You may alternatively choose to treat the organisation name as a normal part of the address, in which case any organisation name will be placed in the first address line and the other address details will be moved as appropriate, or you can choose to ignore it, in which case any organisation details will be lost.

Repeat this process for any other forms you want to add PredictiveAddress functionality to.

# <span id="page-7-0"></span>**Unified Interface**

Due to the removal of the AutoComplete functionality within the Unified Interface, moving forward the PredictiveAddress tool will be built using the PowerApps Component Framework.

#### <span id="page-7-1"></span>**Form customization**

Before we begin, you will need to make a custom field that is around 500 characters in length. Make this custom field in the entity you are going to configure for PredictiveAddress and make a note of the name.

Open the form editor you wish to add PredictiveAddress onto. At the time of writing, you cannot add a custom control through the "new" editor, so make sure you select "Switch to Classic" to pop out the legacy editor.

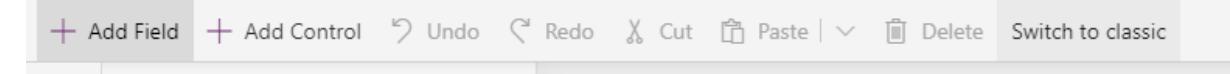

The PredictiveAddress custom control does not work with composite fields. This is a restriction placed by Microsoft so you will need to replace the composite fields with the unique fields instead, like so:

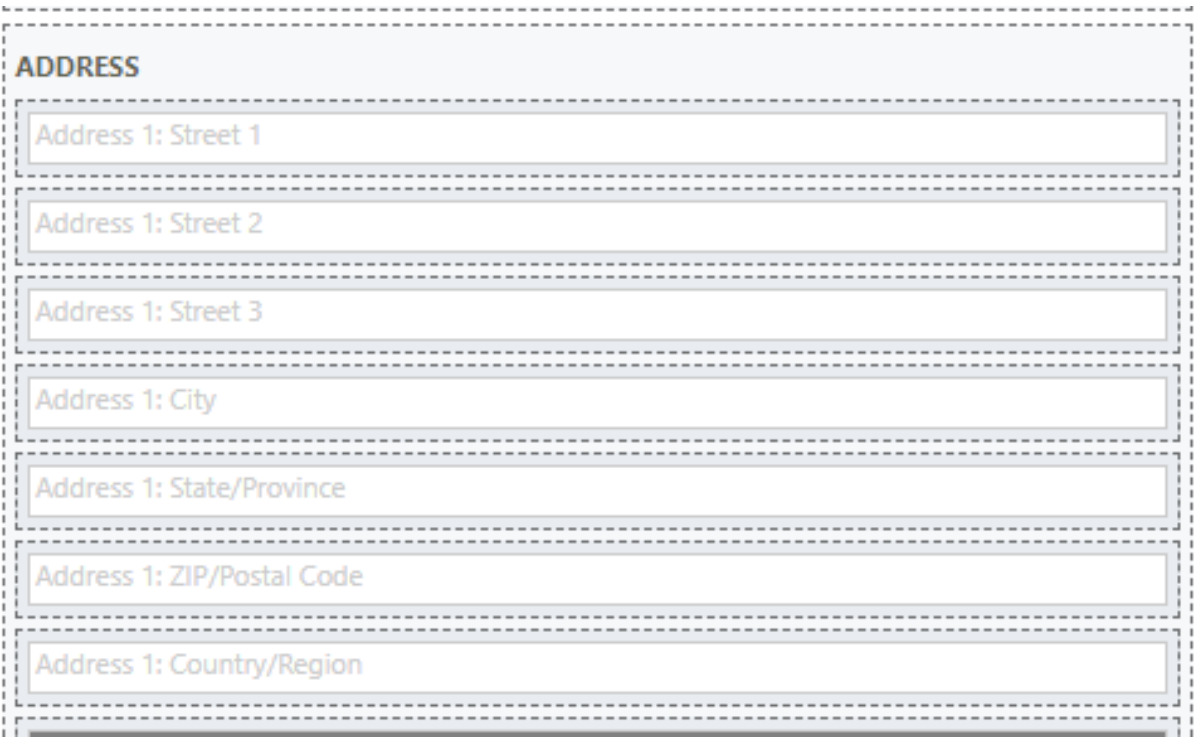

From there, select the "Street 1" field and select "Change Properties". On the "Field Properties" window, select "Controls" and add the "Data8PredictiveAddress" control.

When you select the control, there are a number of settings you will need to set up, details on the next page.

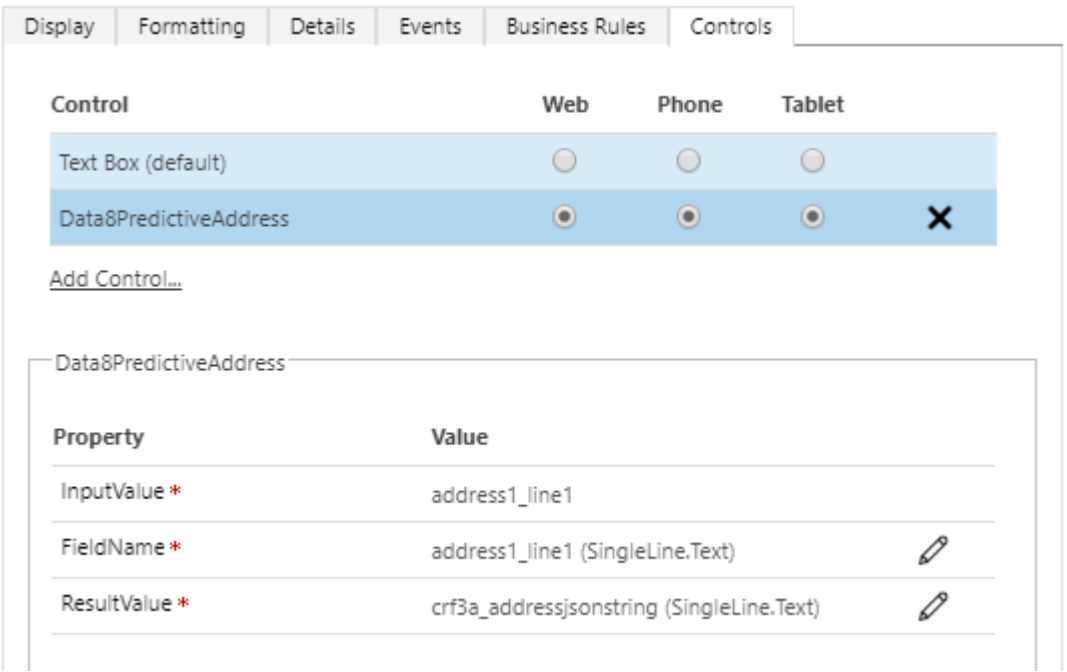

"InputValue" will already be populated with the currently field you are editing.

"FieldName" is the name of the field you are on (i.e. address1\_line1). This should always be a XXX\_line1 field. In order to set this field, you should "Bind to a static value" like so:

#### Sind to a static value

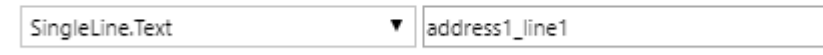

"ResultValue" is the name of the temporary field we will store some results. This is the field you made at the very start of this section.

#### Sind to a value on a field

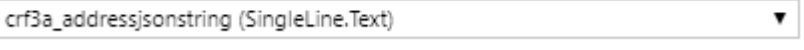

Once you have set those values, you can save and publish your form. The PredictiveAddress popup will now start working – however it will not correctly populate the results quite yet. In order to do that, please follow the next section.

## <span id="page-9-0"></span>**Making Results Persist**

In order to populate order fields when you have a selection using Data8 PredictiveAddress, you need to make a few more form tweaks.

Again in the "classic" form editor at the time of writing, please complete the following steps:

- 1. Add the custom field you are using for "FieldName" somewhere onto your form it can be hidden, it just needs to be on there.
- 2. Add "data8\_predictiveaddress\_ui.js" to the form
- 3. Add an Event Handler to the custom field you are using step 1 the event handler is called "data8\_processAddress". Ensure the "Pass execution context as first parameter" option is ticked.
- 4. Save, publish and close.

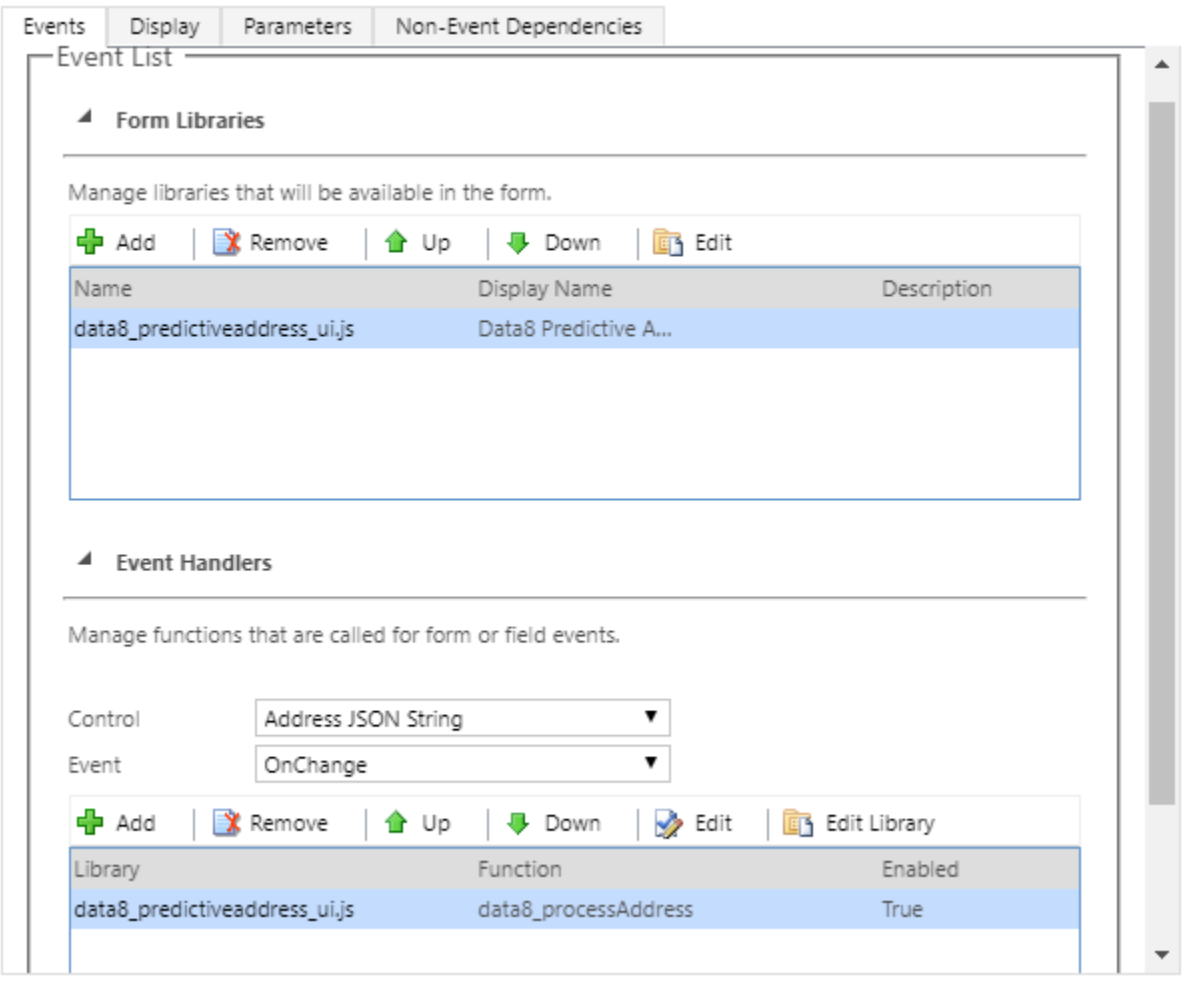

After all these steps are completed, your address should start auto populating within the Unified Interface.

# <span id="page-10-0"></span>**Global Configuration**

#### <span id="page-10-1"></span>**Controlling access to the PredictiveAddress™ system**

For a user to have access to the PredictiveAddress system, they must have read access to the "Data8 PredictiveAddress™ Configuration" entity. This can be achieved by either adding individual users to the "Data8 PredictiveAddress™ User" security role, or modifying an existing security role to include read access to this entity.